# STUTORIEL

### **COMMENT TÉLÉCHARGER** UN LIVRE NUMÉRIQUE **VERS UNE LISEUSE?**

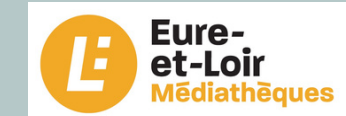

## **SOMMAIRE**

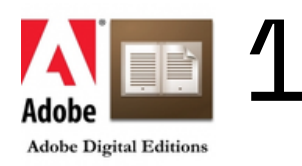

Installation du logiciel Adobe Digital Edition

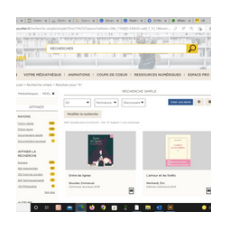

Recherche dans le catalogue

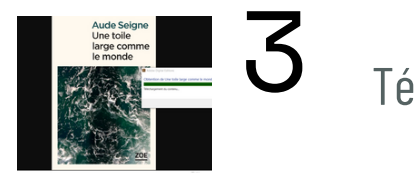

4

2

Téléchargement du document

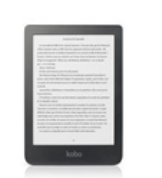

Appairage de la liseuse

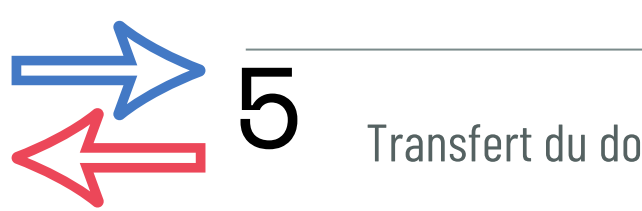

Transfert du document dans la liseuse

#### **Installation d'Adobe Digital Editions 3.0**

Attention : ce logiciel n'est pas compatible avec les liseuses Sony ou Kindle

La première étape consiste à installer Adobe Digital Editions 3.0 sur son ordinateur

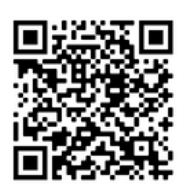

#### Adobe Digital Editions est un logiciel gratuit qui vous permet de gérer votre bibliothèque de livres numériques

#### **(Copier-coller cette adresse sur Google)**

**https://www.adobe.com/fr/solutions/ebook/digital-editions/download.html**

#### Téléchargements supplémentaires

E-book Prise en main d'Adobe Digital Editions

L'e-book Prise en main est préinstallé avec Adobe Digital Editions 4.5.11, sauf si vous procédez à l'installation en tant qu'utilisateur standard (utilisateur non administrateur). S'il n'est pas installé ou si vous l'avez supprimé, vous pouvez le télécharger à l'aide du lien ci-dessous.

Télécharger Prise en main d'Adobe Digital Editions (ZIP, 48,6 Ko)

Télécharger Digital Edition 3.0 ici

#### **Exemple pour une bibliothèque :**

**Prénom : Bibliothèque Nom : le nom dela commune Adresse mail de la bibliothèque Mot de passe : vivelenumérique Date de naissance : Année de création de la bibliothèque**

#### **Exemple pour un adhérent d'une bibliothèque**

**Prénom : Jean Nom : Dupont Adresse mail personnelle Mot de passe personnel Date de naissance personnelle**

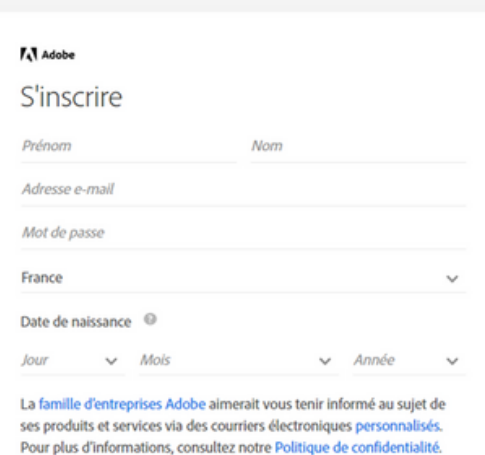

□ Je souhaite être contacté par courrier électronique

En cliquant sur « S'inscrire », je reconnais avoir lu et accepté les **Conditions d'utilisation** 

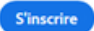

Vous possédez déjà un Adobe ID ? Connectez-vous

En cliquant sur "**Aide**", vérifiez que votre ordinateur est autorisé à lire le contenu protégé "Adobe DRM" sur votre compte sinon cliquez sur **Autoriser l'ordinateur**

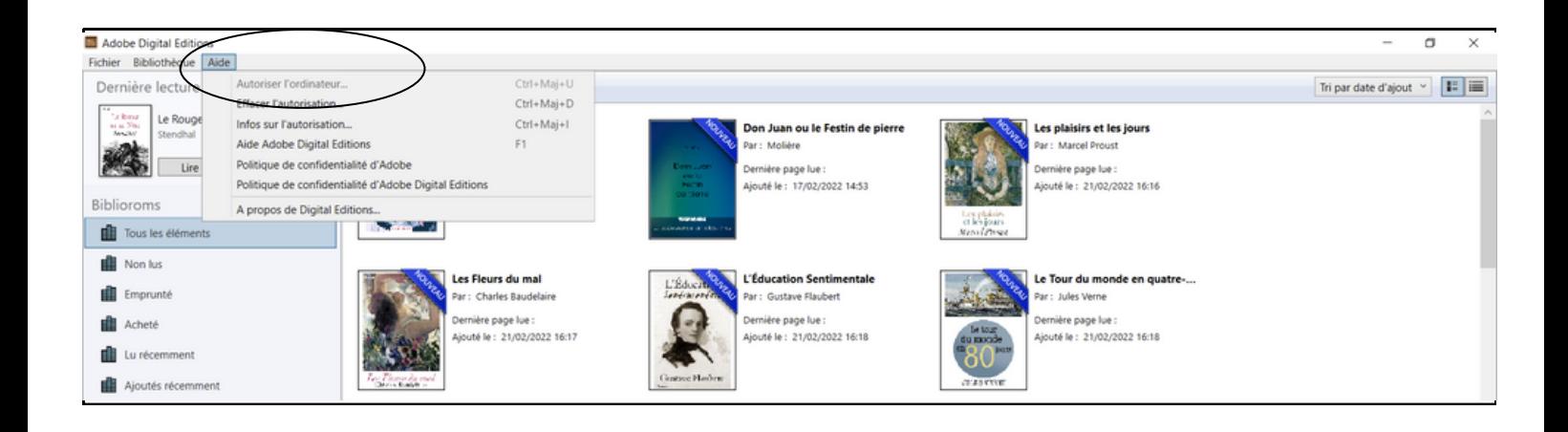

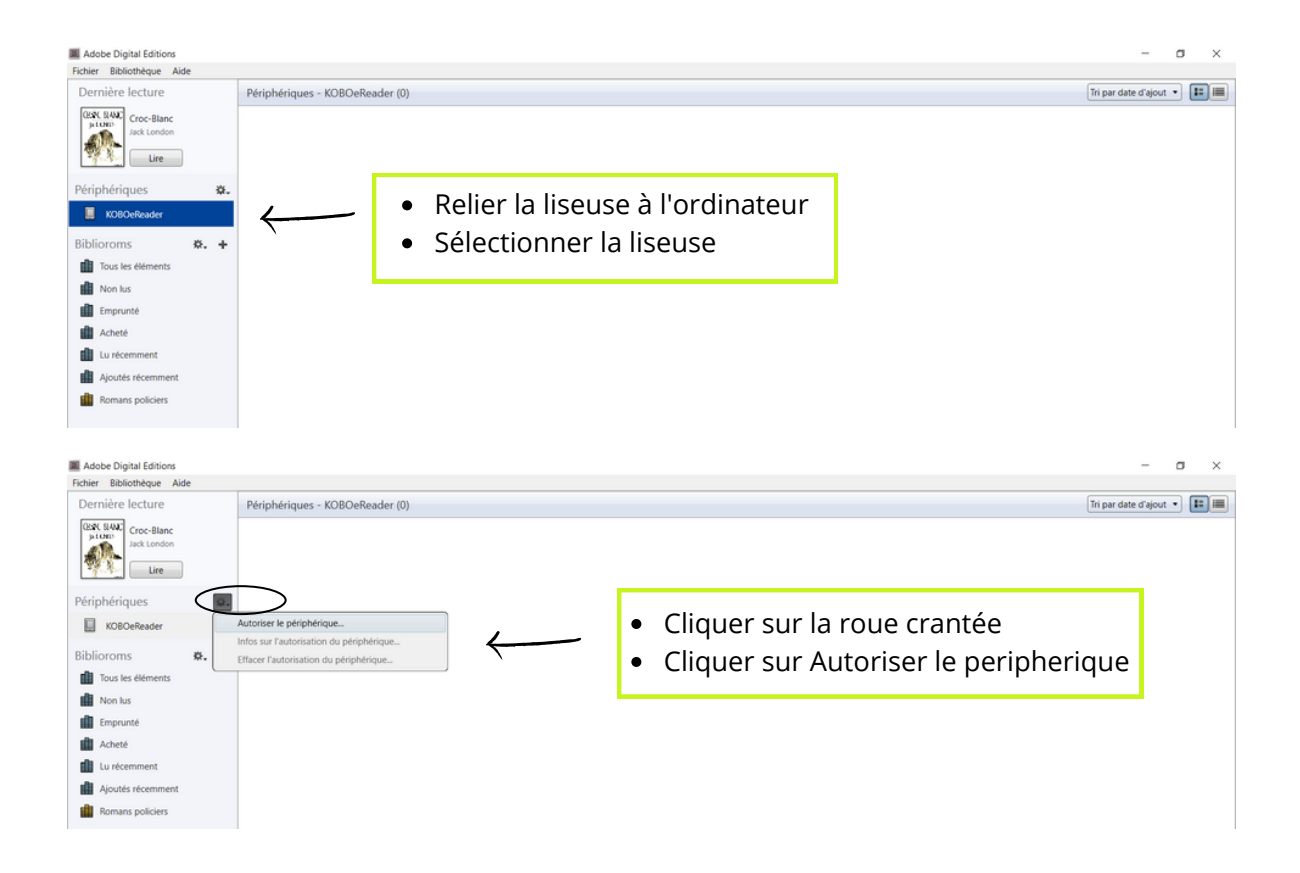

#### **Recherche d'un livre numérique dans le catalogue**

Connectez-vous sur le site "https://*mediatheques.eurelien.fr*"

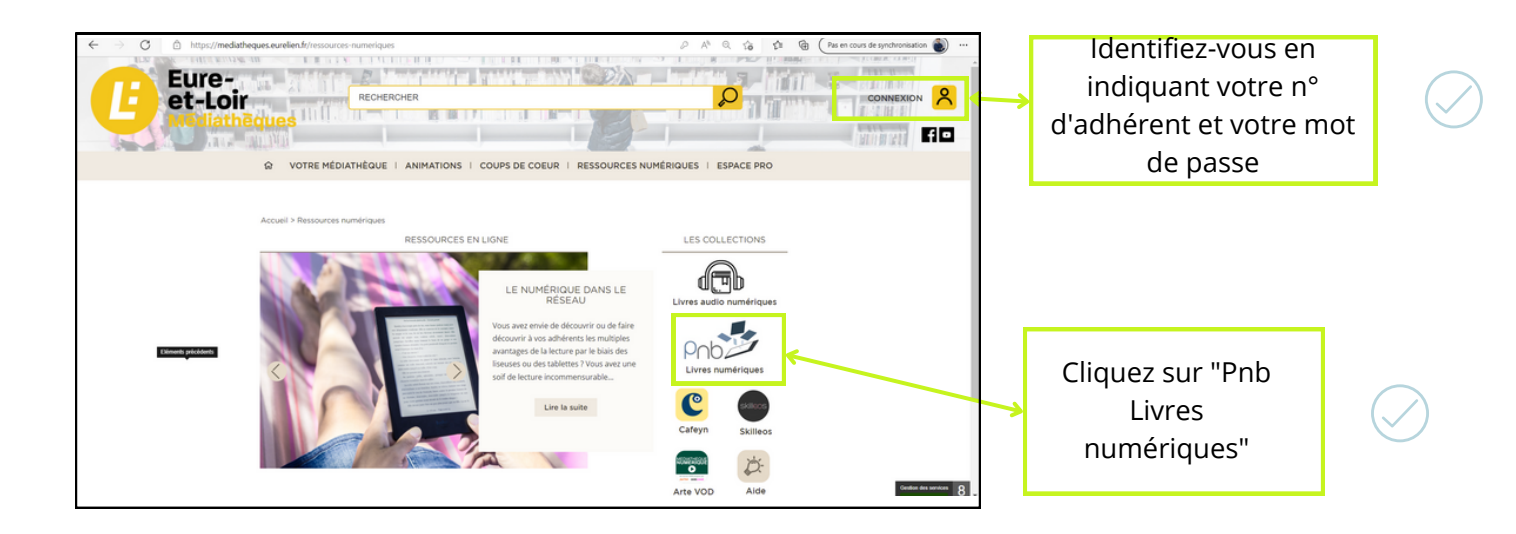

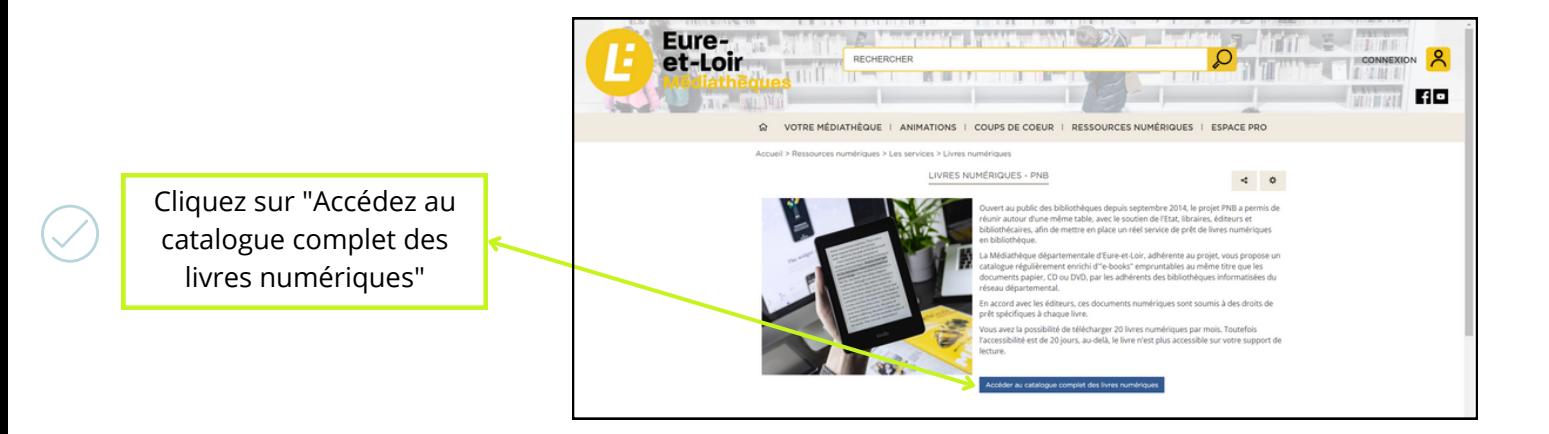

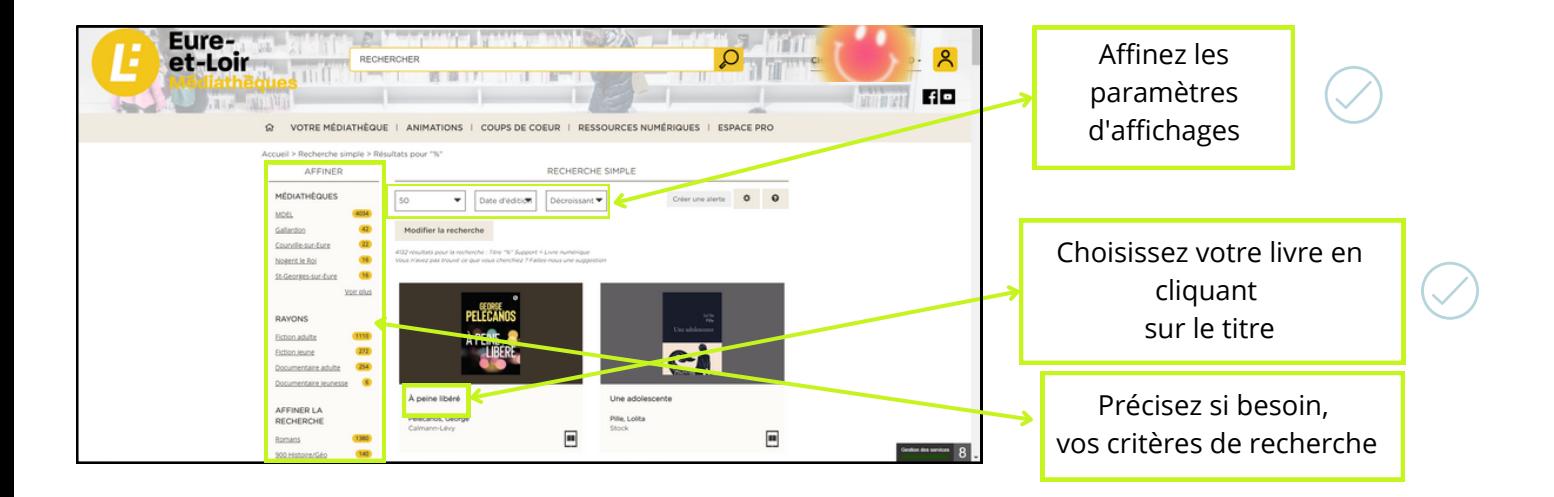

#### **Téléchargement du document**

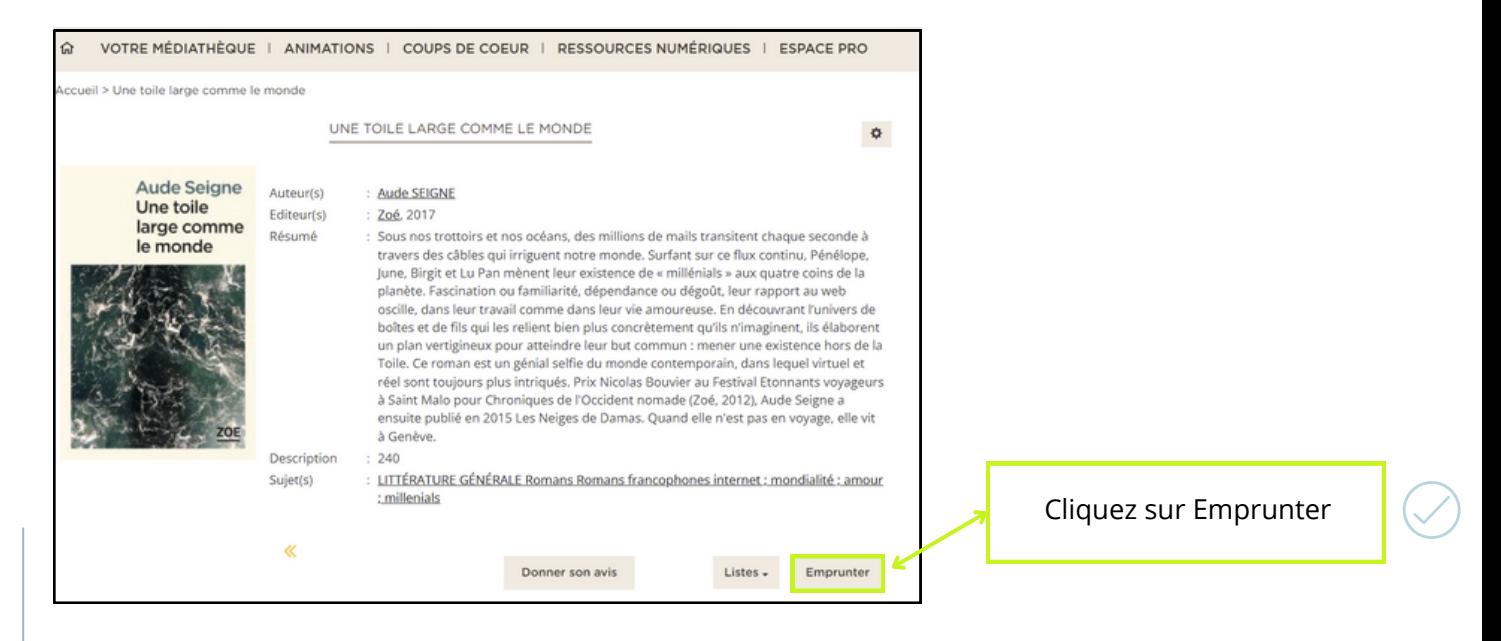

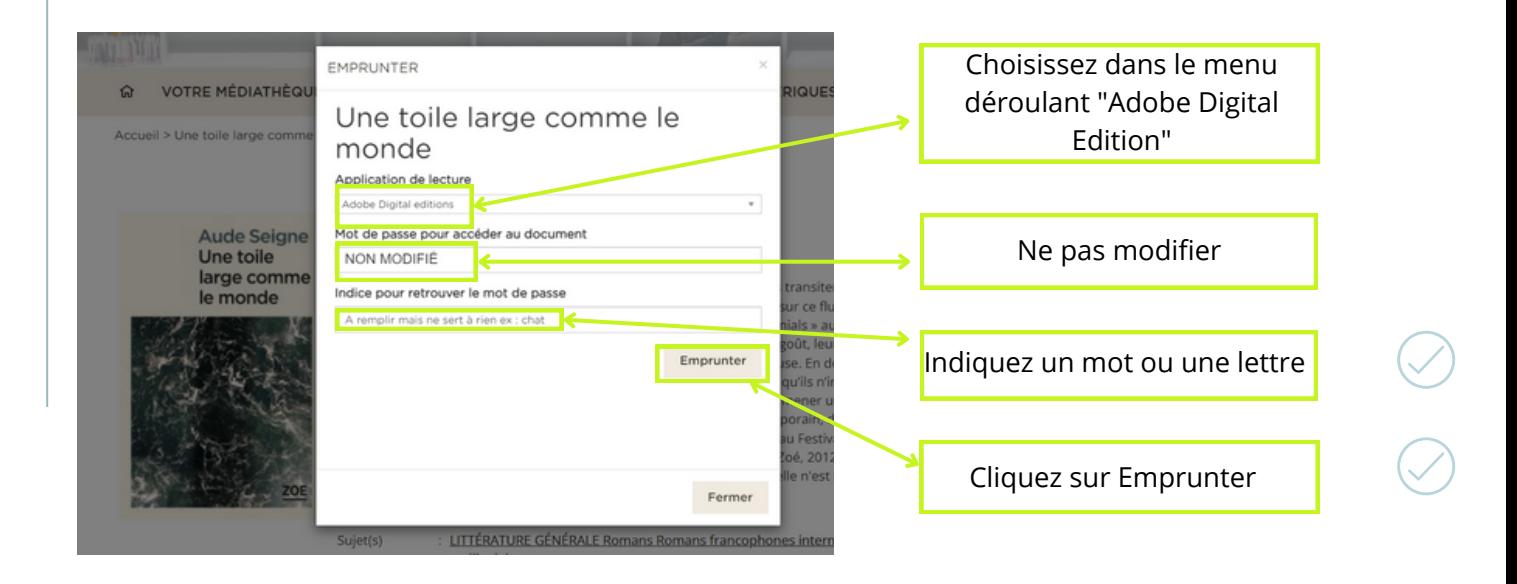

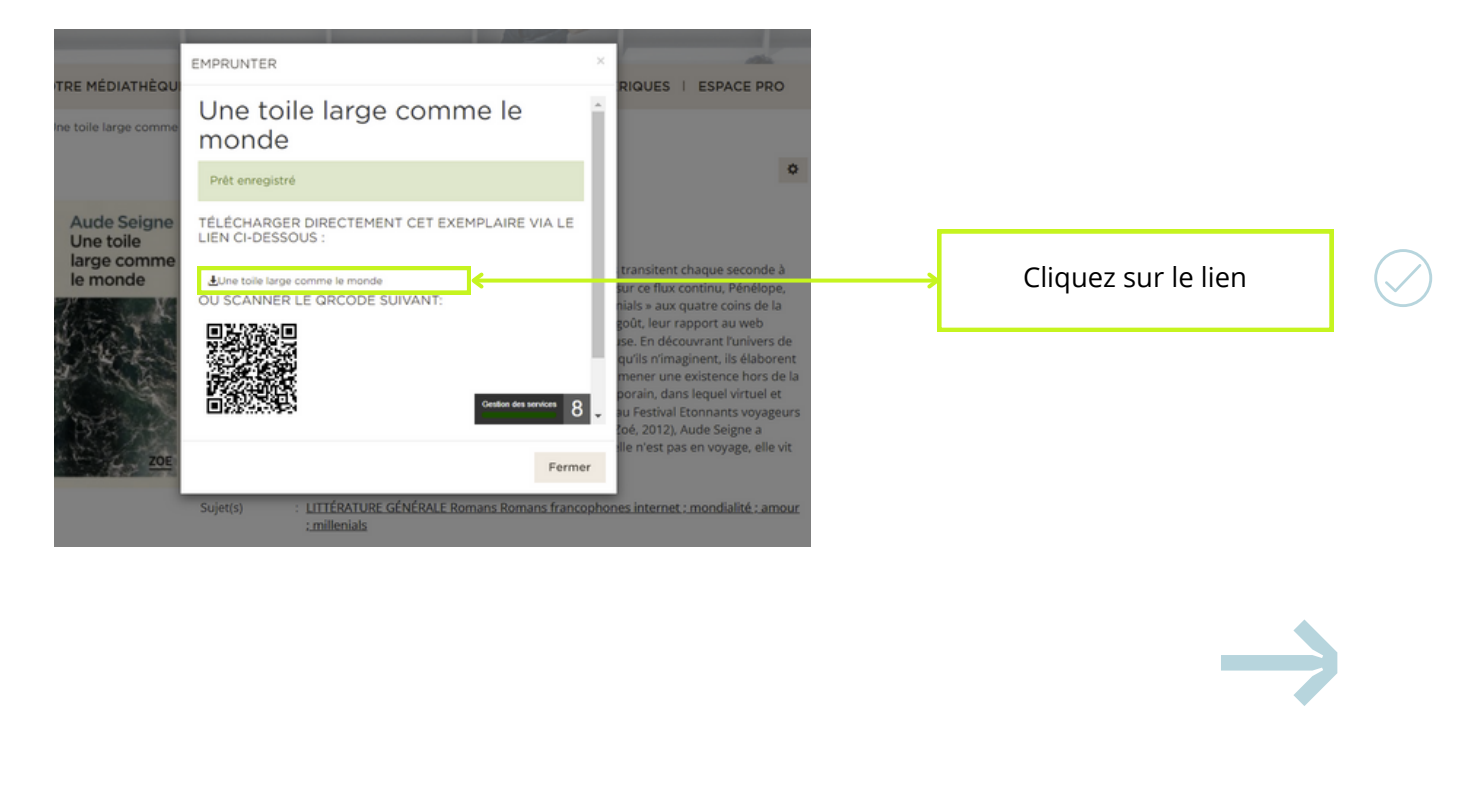

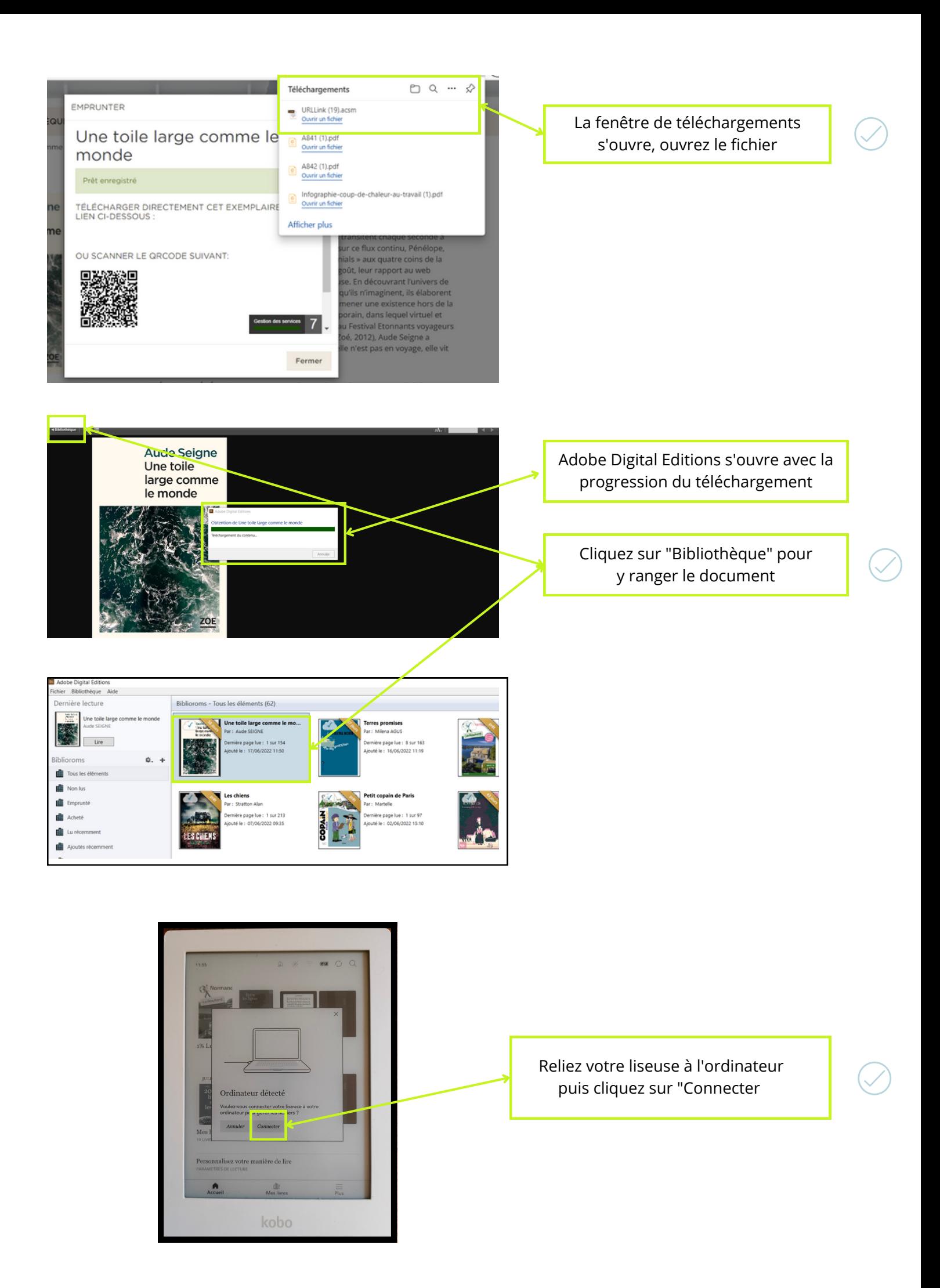

#### **Appairage de la liseuse**

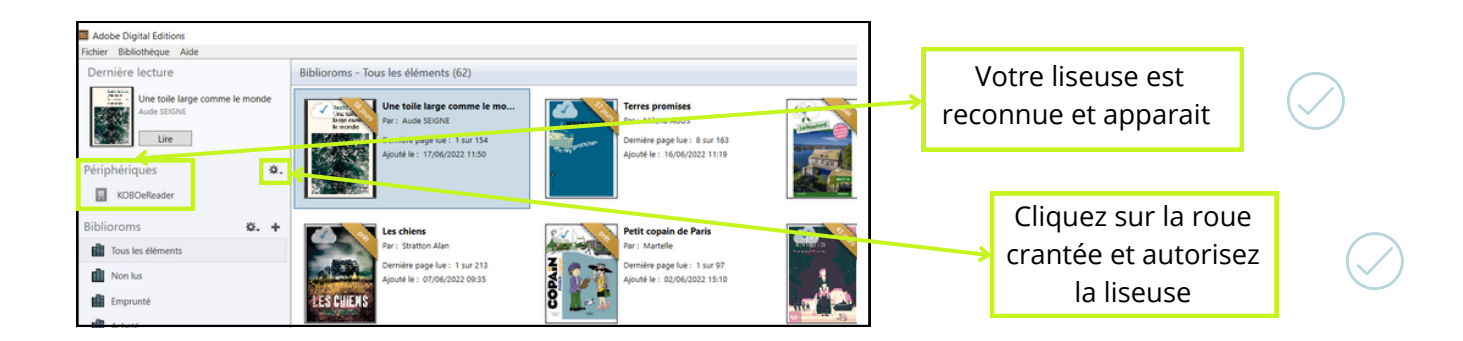

#### **Transfert du document dans la liseuse**

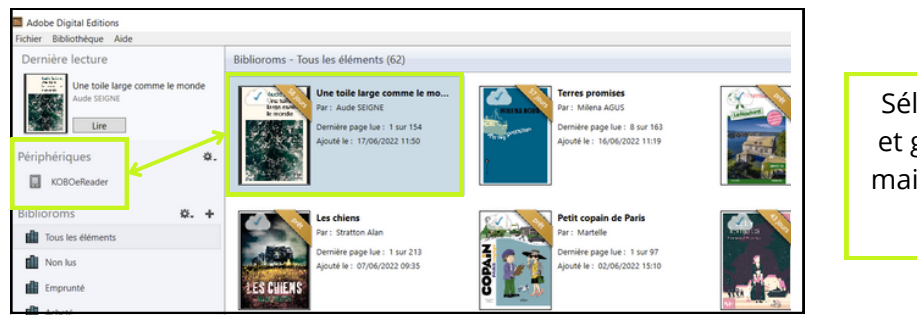

Sélectionnez votre document et glissez-le dans la liseuse en maintenant le clic gauche de la souris

Ejectez votre liseuse de la même manière qu'une clé USB

Vous avez la possibilité de restituer le livre numérique emprunté avant la fin de la durée du prêt. Depuis le logiciel Adobe Digital Editions, faites un clic droit sur le livre que vous souhaitez rendre, puis cliquez sur restituer

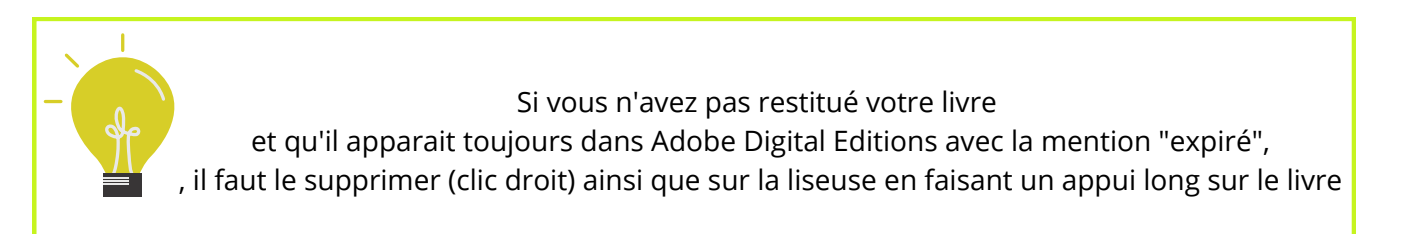

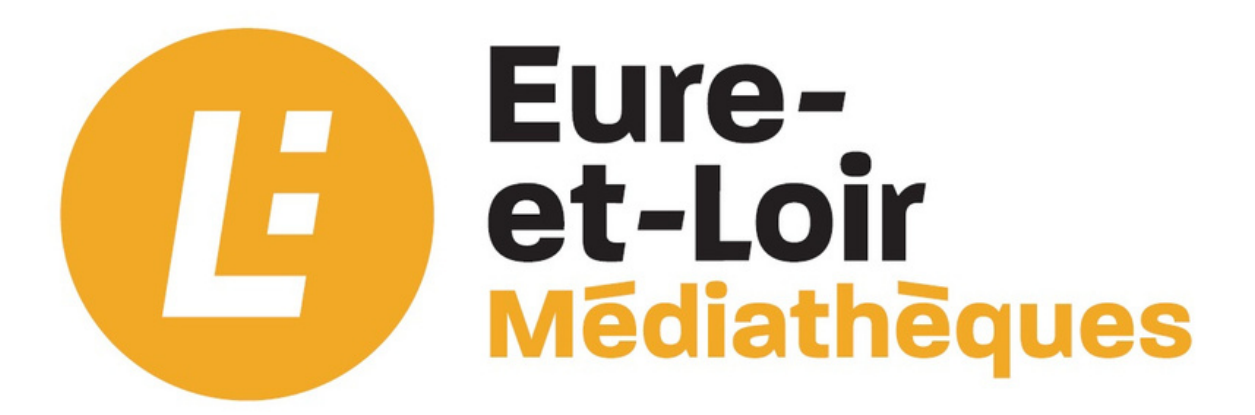